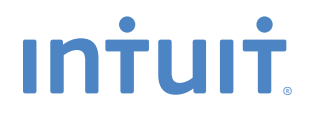

# **QuickBooks**

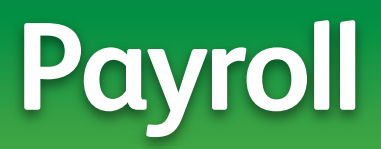

## **Getting Started Guide**

#### **Copyright**

Copyright © 2010 Intuit Inc. All rights reserved.

STATEMENTS IN THIS DOCUMENT REGARDING THIRD-PARTY STANDARDS OR SOFTWARE ARE BASED ON INFORMATION MADE AVAILABLE BY THIRD PARTIES. INTUIT AND ITS AFFILIATES ARE NOT THE SOURCE OF SUCH INFORMATION AND HAVE NOT INDEPENDENTLY VERIFIED SUCH INFORMATION. THE INFORMATION IN THIS DOCUMENT IS SUBJECT TO CHANGE WITHOUT NOTICE.

#### **Trademarks and Patents**

Intuit, the Intuit logo, QuickBooks, QuickBase, Quicken, TurboTax, ProSeries, Lacerte, EasyStep, and QuickZoom, among others, are registered trademarks and/or registered service marks of Intuit Inc. in the United States and other countries. Other parties' trademarks or service marks are the property of their respective owners and should be treated as such. Various QuickBooks products and services may be protected by one or more U.S. patents.

#### **Important**

Terms, conditions, features, service offerings, prices, and hours referenced in this document are subject to change without notice. We at Intuit are committed to bringing you great online services through QuickBooks. Occasionally, we may decide to update our selection and change our service offerings, so please check **<www.quickbooks.com>** for the latest information, including pricing and availability, on our products and services.

**Service Key\_\_\_\_\_\_\_\_\_\_\_\_\_\_\_\_\_\_\_\_\_\_\_\_\_\_\_\_\_\_\_\_\_\_\_\_\_\_\_\_\_**

**Subscription Number\_\_\_\_\_\_\_\_\_\_\_\_\_\_\_\_\_\_\_\_\_\_\_\_\_\_\_\_\_\_\_\_\_**

## **Thank you for choosing Intuit QuickBooks® Payroll.**

Intuit QuickBooks Payroll gives you the tools you need to efficiently manage your payroll. Your subscription provides you with the most up-to-date tax tables and federal and state tax forms**<sup>1</sup>** , and gives you the flexibility to process payroll and run customized reports whenever you want. Because you do it from within QuickBooks, QuickBooks Payroll is easy to set up and use.

It's important to us that you are completely satisfied with QuickBooks Accounting software. This Payroll Getting Started and Reference Guide will help familiarize you with our payroll solutions and help ensure a hassle-free experience. Please keep this guide within easy reach. It can help you through the payroll start-up process and provide answers to many common questions.

**<sup>1</sup>** Federal and state forms are available only to Enhanced Payroll subscribers. Basic Payroll does not include tax forms.

## **About this guide**

The illustrations and procedures in this guide are for customers using QuickBooks 2008, 2009, 2010, and 2011.

## **Contents**

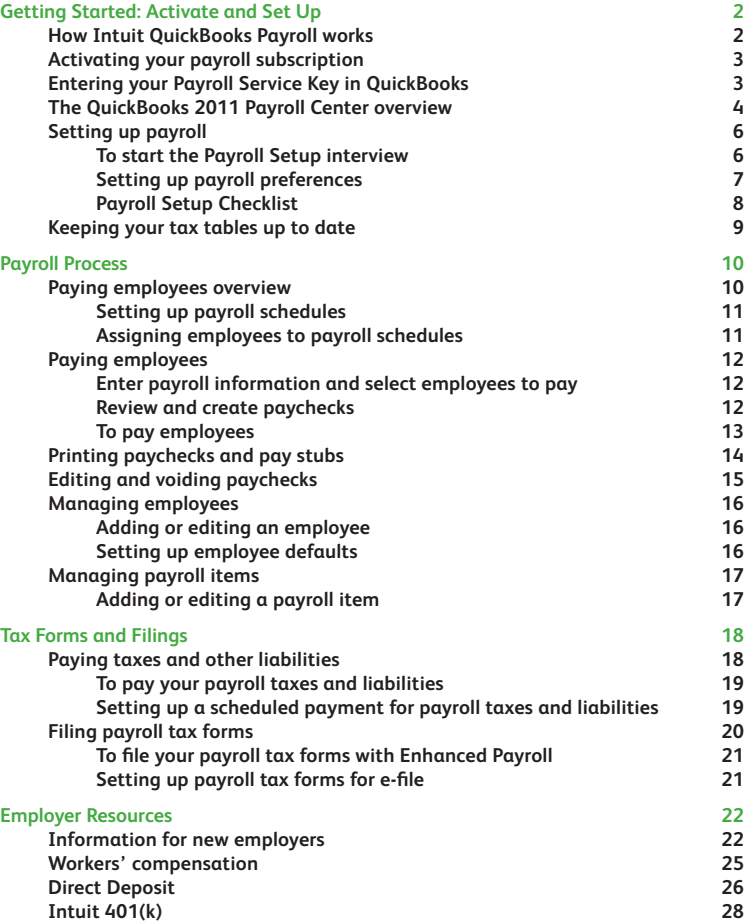

## <span id="page-3-0"></span>**Getting Started: Activate and Set Up**

## **How Intuit QuickBooks Payroll works**

Intuit QuickBooks Payroll is a subscription service that works inside your QuickBooks Accounting software.

Setting up and running payroll involves five main steps:

- ➊ **Activate and Set Up**—Activating unlocks the payroll features in your QuickBooks software. Once you've activated your subscription, QuickBooks guides you through a step-by-step interview to set up your payroll information.
- ➋ **Automatically Download Tax Tables and Forms**—QuickBooks connects to the Internet to download the latest federal and state tax tables and forms.**<sup>1</sup>**
- ➌ **Process Payroll**—You can easily enter the time for your hourly employees and salary for your exempt employees directly into QuickBooks. QuickBooks Payroll calculates earnings, payroll taxes, and deductions.
- ➍ **Print Paychecks**—Once you've reviewed your paychecks, you can print them from your computer. Or you can use the convenient Direct Deposit feature (additional fees apply).
- ➎ **Pay and File Your Taxes and Liabilities**—QuickBooks Payroll tracks your payroll taxes and other liabilities as you go. If you have a Basic Payroll subscription, you can generate tax reports and work with your accountant on tax filings. (Basic Payroll does not include tax forms.) If you have an Enhanced Payroll subscription, QuickBooks automatically fills in federal and state tax forms for you—just print, sign, and mail. Or you can conveniently file forms and pay taxes electronically with E-File & Pay at no additional cost.**<sup>2</sup>**

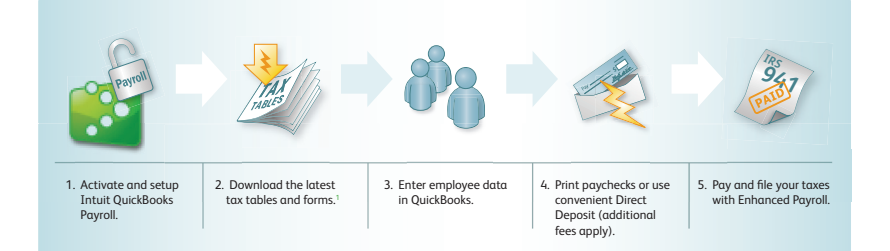

<sup>1</sup> Federal and state forms are available only to Enhanced Payroll subscribers. Basic Payroll does not include tax forms. 2 The E-File & Pay feature is available for federal and select state taxes. Please check the web site (**[payroll.intuit.com/](payroll.intuit.com/support/PTS/quickList.jsp) [support/PTS/quickList.jsp](payroll.intuit.com/support/PTS/quickList.jsp)**) for availability for your state. You may need to register with tax agencies to use E-File & Pay. The E-File & Pay feature is not available with Basic Payroll.

## <span id="page-4-0"></span>**Activating your payroll subscription**

If you're already using QuickBooks Accounting software:

- ➊ Open a web browser and go to **<www.qbpayroll.com/start>.**
- 

➋ Enter the requested information about your company:

- License and Product Numbers (located on the sticker in your CD folder or on your confirmation e-mail)
- **•** Company name and address
- **•** EIN (Employer Identification Number)**<sup>1</sup>**
- **•** Payroll contact information
- **•** Credit card information to keep your subscription up to date
- ➌ (Optional) Update your payroll subscription to allow paying four or more employees (if your current subscription only lets you pay up to three employees).**<sup>2</sup>**
- ➍ Receive your unique payroll service key and write it down on the first page of this guide.

**Note:** *Your payroll service key is specific to you and your business. This number is required for downloading payroll updates and using any of the other payroll service features to which you subscribed. Payroll activation is a one-time process. Refer to QuickBooks Help for instructions on adding companies or changing your payroll subscription.* 

## **Entering your Payroll Service Key in QuickBooks**

- ➊ Go to the **Employees** menu, click **Payroll**, and then click **Enter Payroll Service Key**.
- ➋ Click **Add**.
- ➌ In the **Service Key** field, enter your payroll service key and click **Next**.
- ➍ Click **Finish**. QuickBooks automatically downloads any necessary payroll updates so you can begin setting up your payroll in QuickBooks.

After activation is complete, you can begin setting up your payroll. You'll need the information in the Payroll Setup Checklist (table on page 8; also online at **[www.payroll.](www.payroll.com/support/PDFs/Misc/Payroll_Setup_Checklist.pdf) [com/support/PDFs/Misc/Payroll\\_Setup\\_Checklist.pdf](www.payroll.com/support/PDFs/Misc/Payroll_Setup_Checklist.pdf)**) to get started. Go to the **Employees** menu and click **Payroll Setup** to begin entering your information.

For help during setup, visit the Learning Center**<sup>3</sup>** . Go to the **Payroll Center**, click **Learning Resources** in the toolbar**,** and click **Payroll Learning Center**.

<sup>1</sup> If you have not already entered your EIN into QuickBooks, you must add it before activating payroll. Go to the **Company** menu, click **Company Information,** and enter your EIN.

<sup>2</sup> Additional fees apply to a payroll subscription that allows paying four or more employees. QuickBooks supports a maximum of 14,500 employees, customers, vendors, and other names combined. However, performance may slow when processing files containing more than 100 employees.

<sup>3.</sup> Internet access required for online services.

## <span id="page-5-0"></span>**The QuickBooks 2011 Payroll Center overview**

#### **To open the Payroll Center:**

**•** From the **Home** page, click the **Payroll Center** icon or go to the **Employees** menu and click **Payroll Center**.

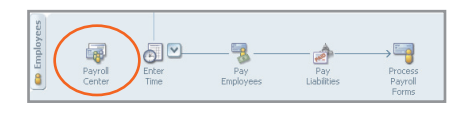

Click the Employees tab to add new employees, modify employee records, and view employee-related transactions, such as liability adjustments and paychecks.

Click the Transactions tab to view past transactions, such as paychecks, liability adjustments, and historical data.

View and update subscription information.

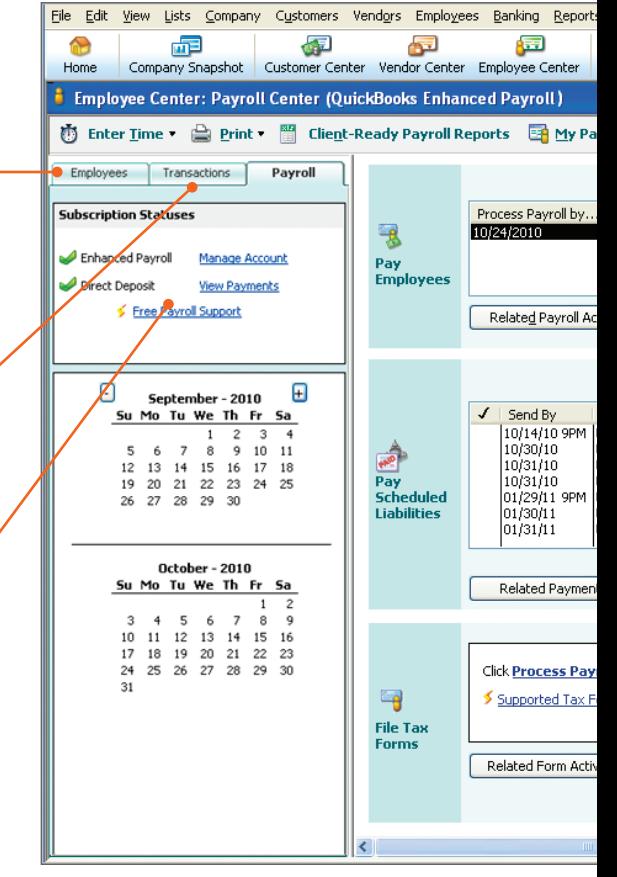

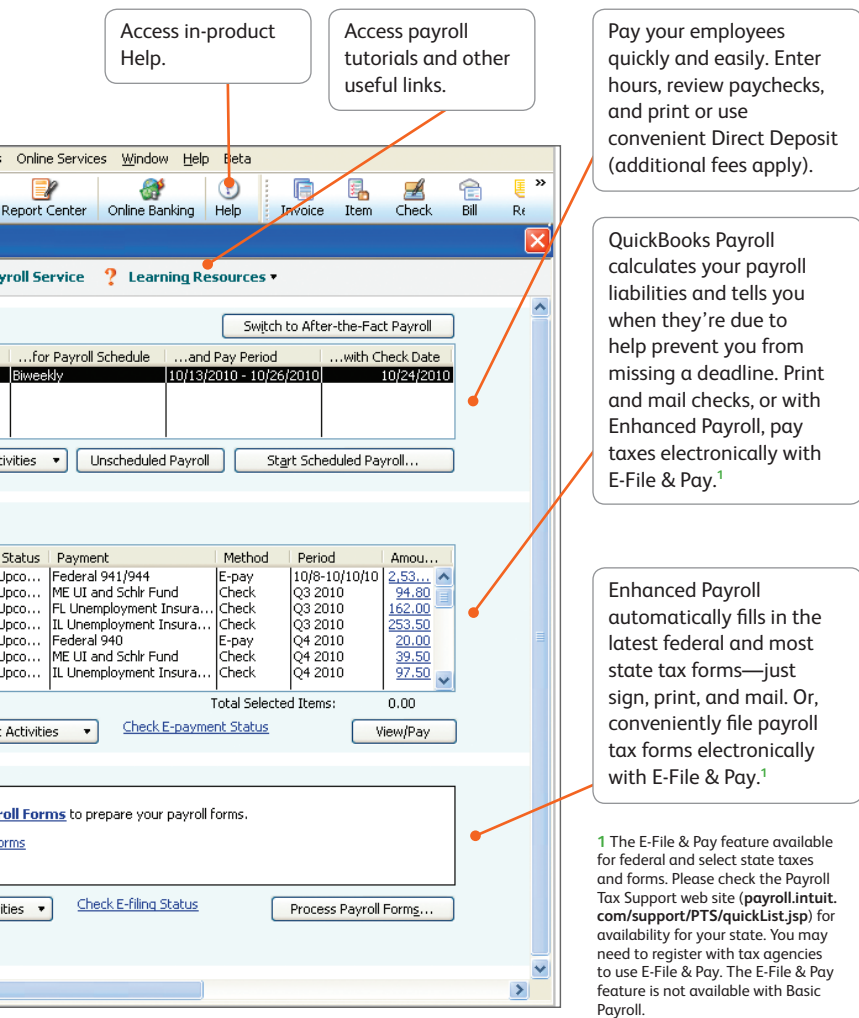

## <span id="page-7-0"></span>**Setting up payroll**

The Payroll Setup interview guides you through setting up payroll in QuickBooks. It helps you get your first payroll update, set up payroll taxes for your company, and set up common compensation and benefits correctly. Then it leads you through setting up individual employees and year-to-date payroll amounts (if needed) so you can start running payroll in QuickBooks.

**Note:** *Make sure that you have adequate time—from 20 minutes to about an hour—to go through all the steps before closing the interview. If you need to close the interview before completing the steps, you can always return later to the step where you left off and finish the interview. It is important to make sure that all the information you enter here is accurate and complete; otherwise you can have problems running your payroll later.*

#### **To start the Payroll Setup interview:**

- ➊ Go through the Payroll Setup Checklist (on page 8) and make sure you have all the information you need.
- ➋ Go to the **Employees** menu and click **Payroll Setup**.
- **●** Follow the onscreen instructions.

You must complete the following steps in sequence:

**Note:** *After setting up payroll, if you need to add only one or two payroll items, see page 17.* 

- **• Company Setup:** Enter compensation and benefits.
- **• Employee Setup:** Add your employees and set up their personal information and pay information (pay rate, benefits, and so on).
- **• Taxes:** Set up payroll taxes that apply to you, schedule payments with the agencies, and specify payment methods.
- **• Year-to-Date Payrolls:** Enter all year-to-date payroll information (payroll summaries, tax and non-tax payments you've already made, and so on). For more information about entering yearto-date tax payments, use the tax payments checklist (**[www.](www.payroll.com/support/PDFs/Misc/YTD_Tax_Checklist.pdf) [payroll.com/support/PDFs/Misc/YTD\\_Tax\\_Checklist.pdf](www.payroll.com/support/PDFs/Misc/YTD_Tax_Checklist.pdf)**).
- **• Data Review:** Review all the wage and tax information you've entered and check for errors.
- **• Finishing Up:** Learn about the payroll tasks that you can do.

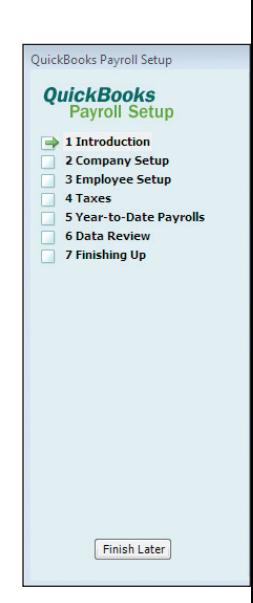

## **Getting Started**

<span id="page-8-0"></span>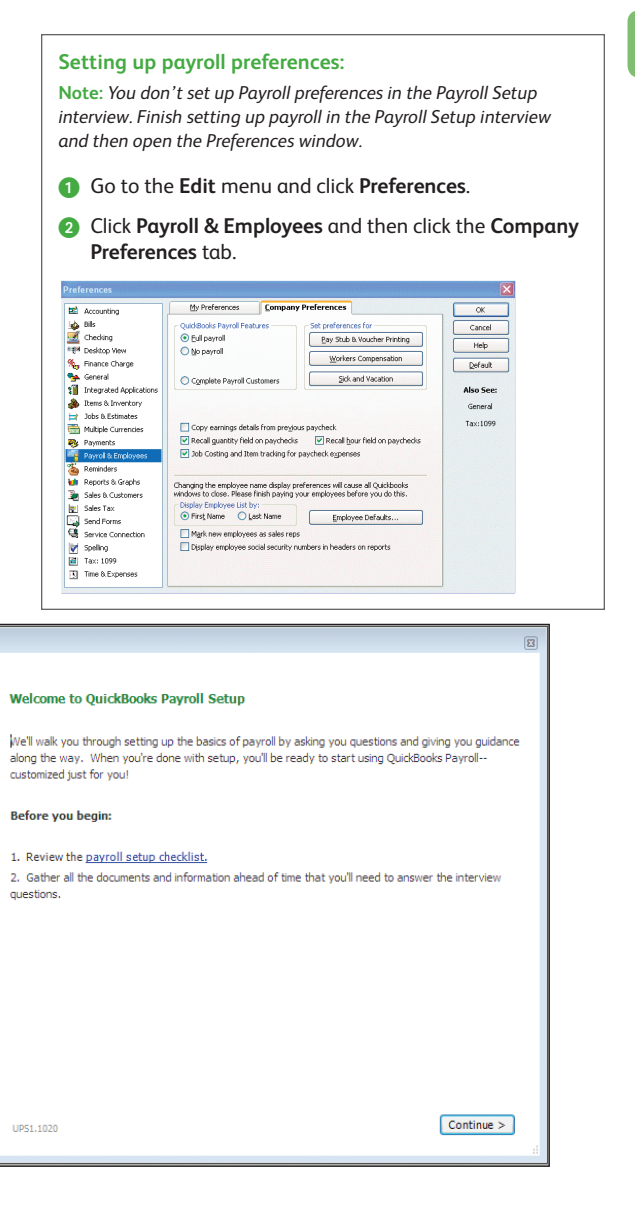

#### **Did You Know?**

QuickBooks defines an employee as someone you give a W-2 form to at the end of the year. You pay them with paychecks and withhold taxes for them. Set up all those who fall into this category as an employee.

Do not set up independent contractors and owners as employees. QuickBooks defines an independent contractor as someone you give a 1099- MISC form to. Set up contractors as vendors.

Pay owners and partners by checks that draw on the company's equity.

*Setting up payroll*

The Payroll Setup interview guides you through setting up employees and common payroll items. However, you might need to add or edit an employee or set up one or two payroll items without having to go through the entire interview. See pages 16–17 for more information.

Setting up payroll sometimes requires indepth tax knowledge, so it's a good idea to have an accountant or payroll professional review your setup. Mistakes in setting up payroll can cause problems later.

## <span id="page-9-0"></span>**Payroll Setup Checklist:**

You'll need the following information to set up Intuit QuickBooks Payroll. You can find the information in your own records, from your accountant, or from federal and state agencies.

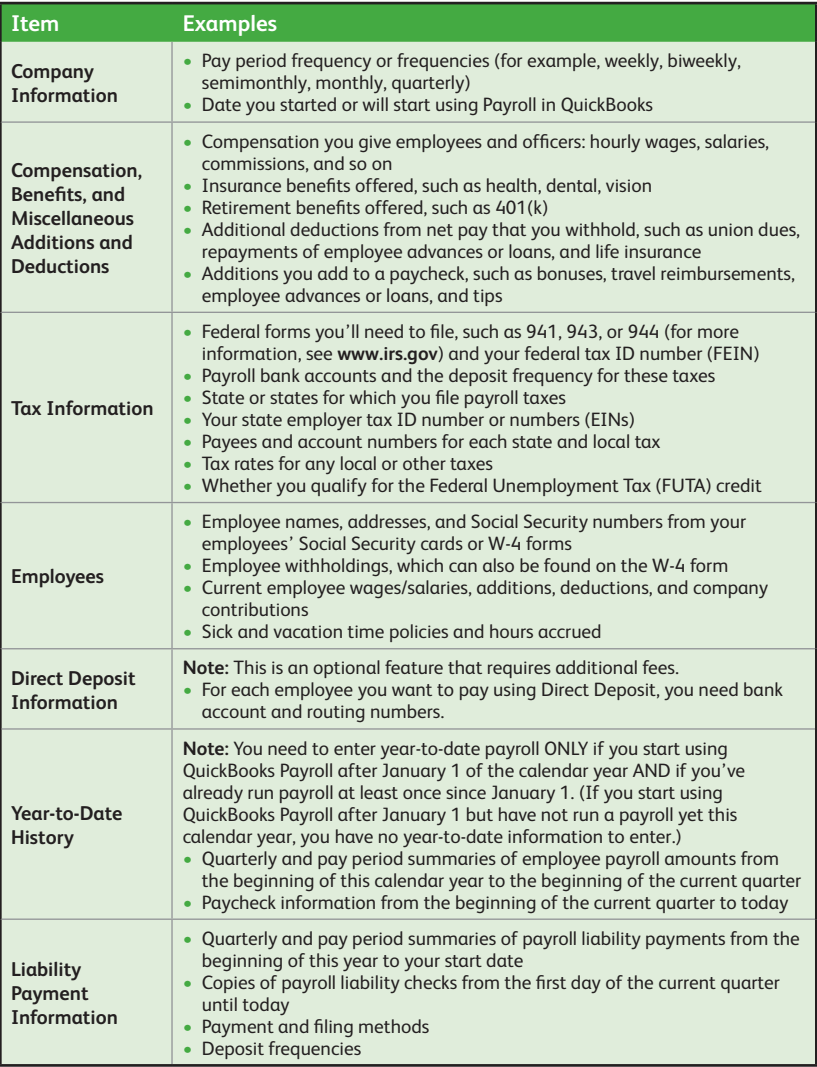

## **Getting Started**

## <span id="page-10-0"></span>**Keeping your tax tables up to date**

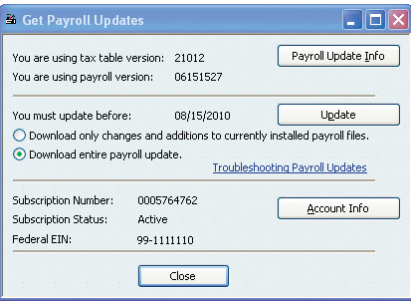

By default, QuickBooks Payroll has Automatic Updates enabled. This lets QuickBooks Payroll check for payroll updates each time you start it so you never miss an updated tax rate or form.**<sup>1</sup>**

If you don't have Automatic Updates turned on, you can still keep your QuickBooks Payroll up to date:

- ➊ From the **Employees** menu, click **Get Payroll Updates**.
- <sup>2</sup> Choose from the two download options:
	- **•**Download only changes and additions to currently installed payroll files. This is the fastest option because it downloads only new payroll information. Choose this option for most updates.
	- **•**Download entire payroll update. This option takes longer because the entire update is downloaded. Use this option if you have experienced problems updating your payroll.
- ➌ Click the **Update** button.
- **4** When the download completes, QuickBooks displays a message confirming that the update was successful.

Be sure to review the Payroll Update News to learn about changes to state and federal tax rates and forms that may affect your business.

#### **Did You Know?**

#### *Payroll Updates*

Payroll updates become available throughout the year. Updates might include enhancements, payroll tax forms updates (for Enhanced Payroll subscribers), and new tax tables. We recommend that you update to make sure that you have the most current tax tables.

If you experience problems updating your payroll and are unable to complete the update, you may want to check your Internet connection setup.

#### *Active Payroll Subscription*

You must have an active subscription in order to update your payroll. If you have problems downloading an update, check the following:

- **•** If there is no subscription number listed and you have already subscribed to a payroll service, verify that your subscription number is entered.
- If your subscription status shows inactive, you can update your account information from within QuickBooks. Go to the **My Payroll Service** menu and click **Account/Billing Information**.

<sup>1</sup> Federal and state forms are available only to Enhanced Payroll subscribers. Basic Payroll does not include tax forms.

## <span id="page-11-0"></span>**Payroll Process**

## **Paying employees overview**

You can set up payroll schedules or run payroll without a schedule. A payroll run that is set up to occur at a regular frequency is *scheduled*, while payroll that you might run only for special circumstances or outside your regular payroll run is *unscheduled payroll*.

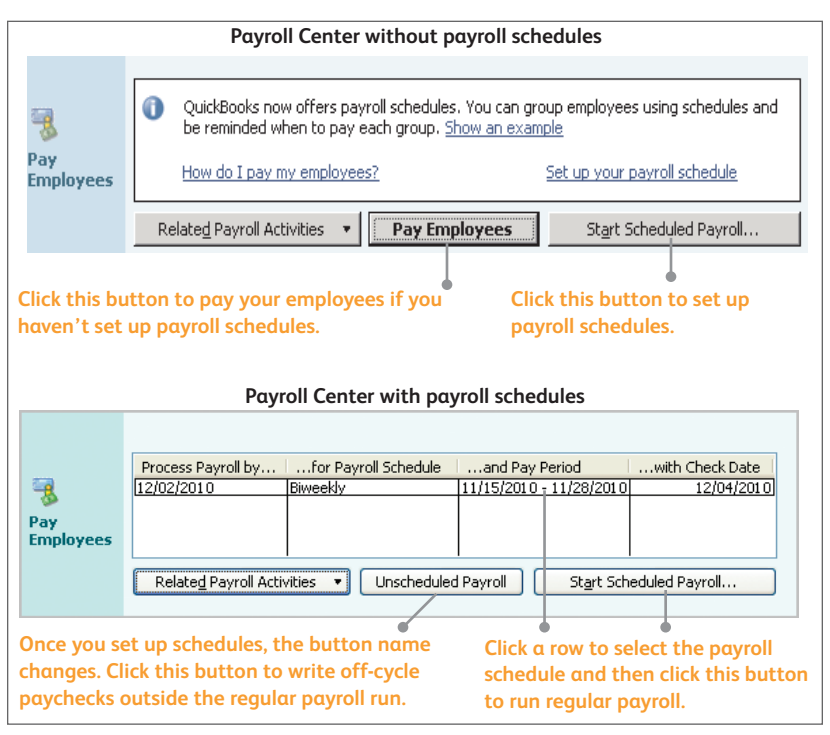

From the Payroll Center, you can start paying your employees in any one of the following ways:

- **•** By clicking the Pay Employees button.
- **•** By clicking the Start Scheduled Payroll button. If you click the Start Scheduled Payroll button, you'll be prompted to set up payroll schedules. (Once you set up payroll schedules, click to select the schedule you want to run and then click Start Scheduled Payroll.)

## **Payroll Process**

#### <span id="page-12-0"></span>**Setting up payroll schedules**

- ➊ Go to the **Payroll Center**.
- ➋ Click the **Related Payroll Activities** drop-down arrow, and then click **Add or Edit Payroll Schedules**.
- ➌ From the **Payroll Schedule List** window, click **Payroll Schedule**, and then click **New**.
- **O** Enter information in the fields.

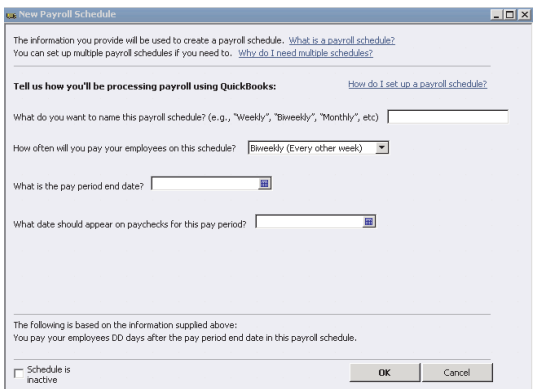

#### **Assigning employees to payroll schedules**

**Note:** *You can only group employees in the same payroll schedule if they have the same pay frequency (for example, weekly, biweekly, semimonthly, and so on).*

- ➊ From the **Employees** tab in the **Payroll Center**, doubleclick the name of the employee you want to assign to the schedule.
- **2** Click the **Change tabs** drop-down arrow and then click **Payroll and Compensation Info**.
- ➌ Click the **Pay Schedule** drop-down arrow and then select the pay schedule you want to assign this employee to. The Pay Frequency field updates accordingly.
- ➍ Click **OK**.

#### **Key Terms**

*Payroll Schedules*

Although you can pay employees using unscheduled payroll, we recommend using schedules for your regular pay run.

When you use payroll schedules, QuickBooks automatically determines the payroll processing dates for each pay period, taking into account weekends and bank holidays. You set up your payroll schedule once and assign employees to it. The dates reset to the next pay period after you create paychecks.

You can use payroll schedules to group together employees in whichever way makes the most sense for you to effectively run your payroll and business.

#### *Unscheduled Payroll*

To pay an employee outside a regular payroll run (for example, annual bonuses), use Unscheduled Payroll.

#### *Termination Payroll*

To terminate an employee, go to the **Payroll Center**, click the **Related Payroll Activities** drop-down arrow, and then click **Create Termination Check**.

## <span id="page-13-0"></span>**Paying employees**

## **Enter payroll information and select employees to pay**

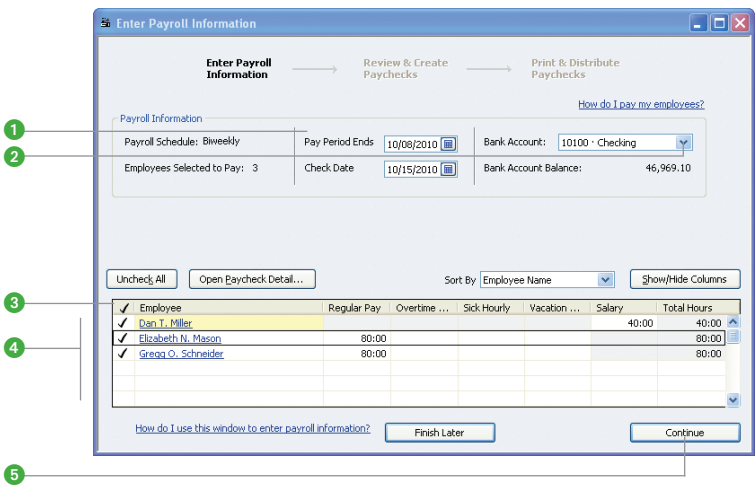

## **Review and create paychecks**

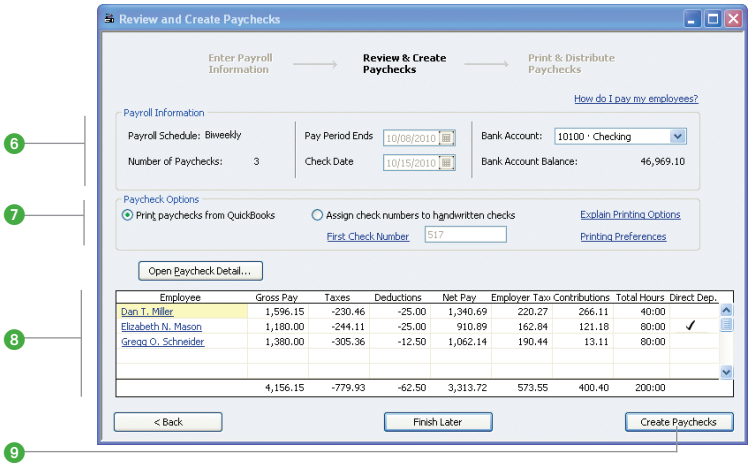

## **Payroll Process**

#### <span id="page-14-0"></span>**To pay employees:**

Open the Enter Payroll Information window, as explained on page 10. From the **Payroll Center**:

- **•** Select a scheduled payroll and click **Start Scheduled Payroll**.
- **•** Click **Pay Employees** to pay your employees without using schedules.
- ➊ Specify the **check date** and **pay period end dates** (unless you're running a payroll schedule).
- **2** If necessary, select a bank account from which the paychecks are drawn.
- ➌ Click to select employees to pay. (If you're running a payroll schedule, only the employees who are assigned to the payroll schedule appear and are checked by default.)
- **A** Review the information and enter hours worked, vacation and sick time, commissions, and so on. (If Use time to create paychecks is turned on, hours are automatically entered.) Click the employee's name to make changes in the Preview Paycheck window.
- ➎ Click **Continue**.
- ➏ Review the payroll summary information.
- Specify whether paychecks should be printed from QuickBooks or written by hand.
- <sup>8</sup> If the employee is signed up for Direct Deposit, make sure that the Direct Deposit column is checked. Review the information again. If necessary, click **Back** or click **Open Paycheck Detail** to edit the information.
- ➒ Click **Create Paychecks**.

The Review and Confirmation window appears from where you can print paychecks or pay stubs or send pay stubs by e-mail, as shown on page 14.

#### **Key Terms**

#### *Paycheck Date and Pay Period End Date*

The paycheck date is the date when employees know they are getting paid. It's the date you want the paycheck to affect your bank account. For example, your pay period end date could be Friday, April 16, but your paycheck date is 5 business days later on the following Friday, April 23.

The IRS bases your tax liability and that of your employees on the paycheck date. For example, if you pay an employee in January 2010 for time worked in December 2009, the income is reported on the employee's 2010 W-2 form. QuickBooks uses the paycheck date when it runs reports.

A pay period is the duration of time for which you are paying your employee wages. The pay period end date is the last date of the pay period that you want a paycheck to cover.

QuickBooks uses this date to calculate how many weeks an employee has worked in a year and the time information to include in the paycheck.

## <span id="page-15-0"></span>**Printing paychecks and pay stubs**

After you finish creating paychecks, the Confirmation and Next Steps window appears, from where you can print paychecks, print or e-mail pay stubs, and send paychecks for Direct Deposit.

➊ Click **Print Paychecks** or **Print Pay Stubs** from the Confirmation and Next Steps window. If you choose not to print at this time, click **Close**. To print at a later time, go to the Employee Center, click the **Print** drop-down arrow, and then click **Print Paychecks** or **Print/Send Pay Stubs**.

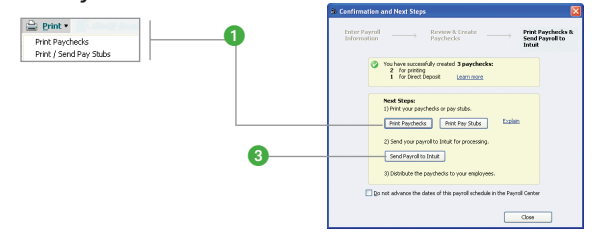

<sup>2</sup> Depending on your selection, the Select Paychecks to Print or Select Pay Stubs window appears. Paychecks and pay stubs to be printed appear selected by default. Click to clear, if necessary, and then click **OK** or **Print**.

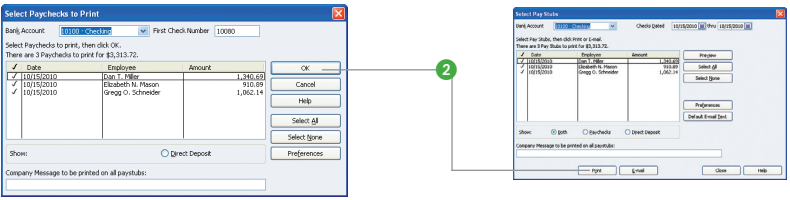

**Note:** *Click Email to send pay stubs via e-mail.*

➌ To send paychecks for Direct Deposit, click **Send Payroll to Intuit**. To send payroll later, from the Payroll Center, click the **Related Payroll Activities** drop-down arrow and then click **Send Payroll Data**.

**Note:** *Direct Deposit checks require two business days to deposit (additional fees apply).*

## **Payroll Process**

## <span id="page-16-0"></span>**Editing and voiding paychecks**

➊ Go to the **Employees** menu and click **Edit/Void Paychecks**, or click the **Related Payroll Activities** drop-down arrow and then click **Edit or Void Paychecks**.

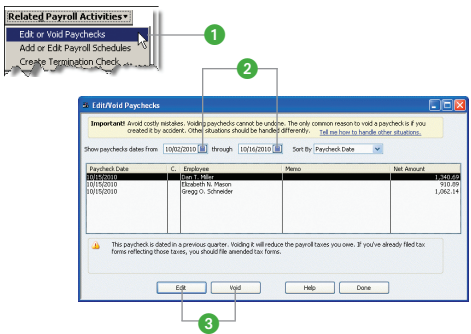

- Select a date range in the Show paychecks from/through fields.
- ➌ Select the paycheck you want to edit or void and do *one* of the following:
	- **•** Review the warning message, and click **Void** if you still want to void the paycheck.
	- **•** Click **Edit** if you're changing the paycheck.
- ➍ Do *one* of the following:
	- **•** If you're voiding a paycheck, check the box to verify that you have read the warning message.
	- **•** If you're editing a paycheck, make your changes in the Paycheck window. To make other changes, click Paycheck Detail. The Review Paycheck window opens.

**Note:** *You can't change the amount or payee. You can change the check number, check date, bank account, or employee's address. Review Paycheck provides Lock Net Pay, which means that you can*  safely edit certain paycheck details without recalculating the net *amount of the paycheck.*

➎ Do *one* of the following:

- **•** Click **Continue** to close the message window.
- **•** Click **Save & Close** to close the Paycheck window.
- ➏ Click **Done** in the Edit/Void Paychecks window.

#### **Did You Know?**

#### *How does voiding affect year-to-date amounts?*

If you delete the most recent paycheck, QuickBooks updates the year-to-date figures to reflect the change. If you void or delete an earlier paycheck, the year-to-date figures on subsequent recorded paychecks will be correct on pay stubs, paychecks, and in the Review Paycheck window, but not in the Preview Paycheck window. The year-to-date figures for paychecks you write in the future will be correct.

#### *Direct Deposit users*

If you want to make changes to Direct Deposit paychecks after they've been sent, you must first void the paychecks you already sent and then create new paychecks. Don't edit the paychecks that were already sent because doing so will prevent the voiding from being successful.

If you use Direct Deposit, you can recover the funds if the voided paycheck is sent to the payroll service before the start of payroll processing, which begins at 5:00 p.m. (Pacific time), two business days before the paycheck date.

If the paycheck was issued in a previous quarter, you can void it only if you haven't yet created paychecks for the current quarter.

**15**

## <span id="page-17-0"></span>**Managing employees**

After completing the Payroll Setup interview (pages 6–7), you can add new employees or edit existing records without going to Payroll Setup interview. You can edit a single employee's information, or make global changes to employee default settings.

#### **Adding or editing an employee**

- **O** Click the **Employee Center** icon on the icon bar.
- **O** Click the **New Employee** button. (To edit an employee, select an employee from the list, right-click, and then click Edit Employee.)

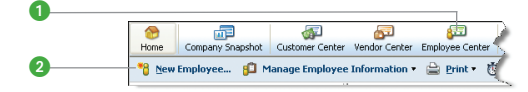

- ➌ Complete the fields in the **Personal**, **Address and Contact**, and **Additional Information** tabs. Click the **Change tabs** drop-down arrow to complete the **Payroll and Compensation Info** and **Employment Info**.
- ➍ Use the **Payroll and Compensation** tab to enter earnings or other additions and deductions for the employee.
- ➎ Click **Taxes**, **Sick/Vacation**, and **Direct Deposit** (if the employee opted to have paychecks direct deposited) to enter information specific to the employee. Click **OK** when you're done.

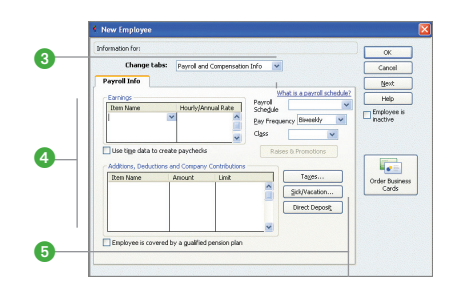

#### **Setting up employee defaults**

- ➊ Click the **Employee Center** icon on the icon bar.
- ➋ Click the **Manage Employee Information** button and then click **Change New Employee Default Settings**.
- ➌ Enter information in the fields and then click **OK**.

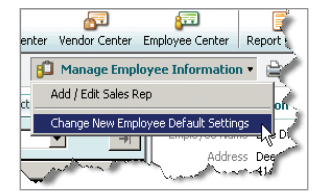

## **Payroll Process**

### <span id="page-18-0"></span>**Managing payroll items**

After completing the Payroll Setup interview, you might need to create a new payroll item for new taxes, employee benefits, or items such as garnishments on an employee's wage, or edit items.

**Note:** *Use this method for creating new items or editing items if there are only one or two items that you need to add or update; otherwise, use the Payroll Setup interview.*

#### **Adding or editing a payroll item**

- ➊ Go to the **Employees** menu and then click **Manage Payroll Items**.
- ➋ Do *one* of the following:
	- **•** Click **New Payroll Item** to add a new item.
	- **•** Click **View/Edit Payroll Item List** and double-click a payroll item line to edit a payroll item.
- ➌ Go through the **Add new payroll item** or **Edit payroll item** wizard.
- ➍ Click **Next** to go to the next screen, and click **Finish** when you're done.

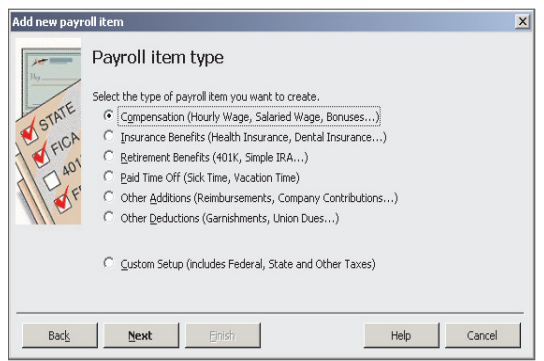

#### **Key Term**

#### *Payroll Items*

Any component of a paycheck, including salary, taxes, and benefits, is called a payroll item. QuickBooks uses these items to create paychecks, tax payments, and adjustments. When you activate the payroll feature, QuickBooks creates a payroll items list with some standard payroll items, such as hourly pay rates, sick time accrual, and 401(k) matching percentages. You can add, edit, or delete payroll items.

QuickBooks uses payroll items to track individual amounts on paychecks and accumulated yearto-date wage and tax amounts for each employee. Set up payroll items for compensation, taxes, other additions and deductions, and other employer-paid contributions.

## <span id="page-19-0"></span>**Tax Forms and Filings**

## **Paying taxes and other liabilities**

You can set up scheduled payments for your payroll taxes and other liabilities, such as health insurance or 401(k), or you can create a custom (unscheduled) payroll tax payment. When you set up scheduled payments for your payroll taxes and liabilities, you can track accrued tax amounts and payment due dates.

Enhanced Payroll customers can also electronically pay federal and select state payroll taxes, directly from QuickBooks using E-File & Pay.**<sup>1</sup>**

**Note:** *Many states require those who pay electronically to also file electronically.*

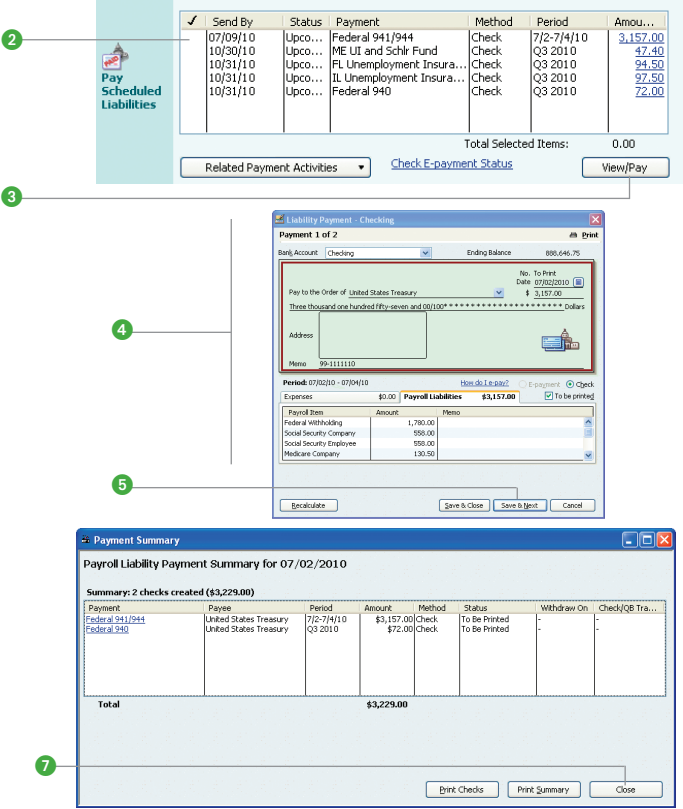

1 The E-File & Pay feature is available for federal and select state taxes. Please check the web site (**[payroll.intuit.com/](payroll.intuit.com/support/PTS/quickList.jsp) [support/PTS/quickList.jsp](payroll.intuit.com/support/PTS/quickList.jsp)**) for availability for your state. You may need to register with tax agencies to use E-File & Pay. The E-File & Pay feature is not available with Basic Payroll.

## **Tax Forms and Filings**

#### <span id="page-20-0"></span>**To pay your payroll taxes and liabilities:**

- **O** Open the **Payroll Center**. Accrued tax amounts are shown in the Pay Scheduled Liabilities section of the Payroll Center along with their due dates and current status.
- **■** Click the column next to the payments you want to make.
- ➌ Click **View/Pay**. If you selected more than one payment, the liability checks appear in a check stack.
- ➍ Review the payment details for the first payment in the stack.
- ➎ Click **Save & Next** to display the next payment in the check stack.

**Note:** *With Enhanced Payroll, if the scheduled payment is set up for e-pay, you can submit the payment electronically. To do so, make sure that the e-payment option is selected and click E-Pay. Enter your login details and click Submit. After the e-payment is submitted, print the e-pay confirmation for your records and click Close.*

**G** After the last liability payment is submitted or created, click **Close**.

A summary window appears. From this window you can print physical checks or print a list of the checks and payments you created.

➐ Click **Close**.

#### **Setting up a scheduled payment for payroll taxes and liabilities**

You can set up scheduled payments when you first set up your payroll in the Payroll Setup interview or when you add or modify taxes or liabilities to your company file.

- ➊ Go to the **Payroll Center**.
- ➋ In the Pay Scheduled Liabilities section, click the **Related Payment Activities** drop-down arrow, and then click **Edit Payment Due Dates/Methods**.
- ➌ Follow the instructions in the interview.

**Note:** *With Enhanced Payroll, if you set up the scheduled payment for e-pay, you need to set up an e-pay bank account and you may need to enroll in the agency e-pay program. Agency enrollment instructions are available in the interview and on the Payroll Tax Support web site (<payroll.intuit.com/support/PTS/>) when you select the agency and choose E-File & Pay Information.*

#### **Key Terms**

#### *Scheduled payments*

One or more payroll taxes or other payroll liabilities that are paid together, at the same time, to the same agency are scheduled. For example, you typically pay your federal withholding, Social Security, and Medicare taxes at the same time to the IRS.

#### *E-payments*

QuickBooks lets Enhanced Payroll customers e-pay federal and select state payroll taxes directly from QuickBooks. For a list of supported payroll taxes for a federal or state agency, visit the Payroll Tax Support web site (**[payroll.intuit.com/](payroll.intuit.com/support/PTS/) [support/PTS/](payroll.intuit.com/support/PTS/)**).

## *Custom*

#### *(unscheduled) payroll liability payments*

If you have a one-time payroll tax or fee, you may want to create a custom payroll liability payment rather than create a scheduled payment. To do so, go to the **Employees** menu, click **Payroll Taxes and Liabilities**, and then click **Create Custom Liability Payments**.

## <span id="page-21-0"></span>**Filing payroll tax forms**

#### (Requires an Enhanced Payroll subscription)

With an Enhanced Payroll subscription, you can file tax forms from QuickBooks.**<sup>1</sup>** For information about setting up payroll tax forms for e-file with your Enhanced Payroll subscription, see the sidebar on page 21.

**Note:** *Many states require those who file electronically to also pay electronically.*

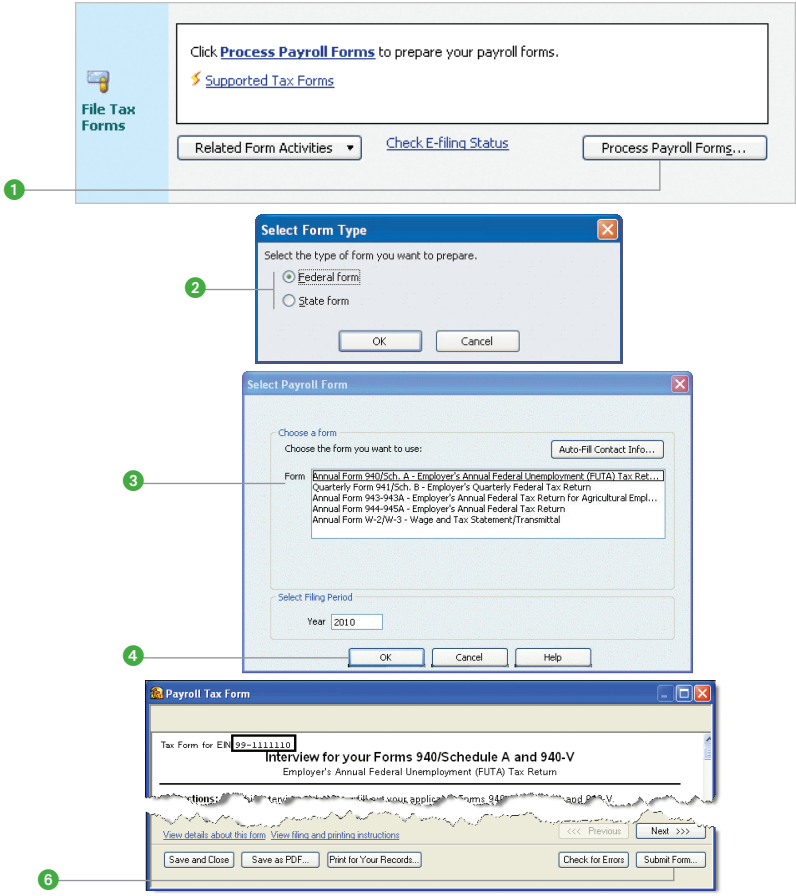

1 The E-File & Pay feature is available for federal and select state taxes and forms. Please check the Payroll Tax Support web site (**<payroll.intuit.com/support/PTS/quickList.jsp>**) for availability for your state. You may need to register with tax agencies to use E-File & Pay. The E-File & Pay feature is not available with Basic Payroll.

## **Tax Forms and Filings**

#### <span id="page-22-0"></span>**To file your payroll tax forms with Enhanced Payroll:**

- ➊ Open the **Payroll Center**. In the File Tax Forms section, click **Process Payroll Forms**.
- ➋ In the Select Form Type window, select **Federal form** or **State form**.
- ➌ In the Select Payroll Form window, select the form you want to prepare and make sure that the period reflects the correct tax period.
- ➍ Click **OK**. QuickBooks closes any open windows. Your payroll tax form appears in the Payroll Tax Form window.
- **O** Follow the onscreen instructions. The instructions are dynamic and depend on the type of payroll form you're preparing.
- ➏ Review your form details and printing and mailing instructions, and then click **Submit Form** or **Print**.
- ➐ In the Submit Form (or Print Form) window, select **print** or **e-file**, if e-file is available.
- ➑ Click the **Close** button and then close the Payroll Tax Form window.
- ➒ Review the information in the Next Steps window, and then click **OK**.

#### **Setting up payroll tax forms for e-file**

#### (Requires an Enhanced Payroll subscription)

➊ Open the **Payroll Center**. In the File Tax Forms section, click the **Related Form Activities** drop-down arrow, and then click **Edit Filing Methods**.

**◆** Follow the onscreen instructions.

**Note:** *You may need to enroll in the agency's electronic filing program before you can e-file a form from QuickBooks. Enrollment instructions are available in the interview and on the Payroll Tax Support site (<payroll.intuit.com/support/PTS/>) when you select the agency and choose E-File & Pay Information.*

#### **Did You Know?**

#### *Supported payroll tax forms*

For a list of payroll tax forms you can prepare in QuickBooks, visit the Payroll Tax Support web site (**[payroll.](payroll.intuit.com/support/PTS/) [intuit.com/support/](payroll.intuit.com/support/PTS/) [PTS/](payroll.intuit.com/support/PTS/)**).

#### *E-file payroll tax forms*

Enhanced Payroll customers can e-file many federal and select state payroll tax forms directly from QuickBooks. When you set up supported payroll tax forms for e-file, you can prepare, process, and submit your form, and then check the status of your form. For a list of payroll tax forms you can e-file from QuickBooks, visit the Payroll Tax Support web site (**[payroll.](payroll.intuit.com/support/PTS/) [intuit.com/support/](payroll.intuit.com/support/PTS/) [PTS/](payroll.intuit.com/support/PTS/)**).

If you e-file your W-2 or W-3 forms, you're required to print copies for your employees, your state, and possibly your local tax agencies.

## <span id="page-23-0"></span>**Employer Resources**

## **Information for new employers**

If you're a new employer or thinking of hiring your first employee, this section contains valuable information to help you get started. For more information, visit our Guide to Hiring and Paying Employees web site (**[www.payroll.intuit.com/payroll\\_resources/guide\\_to\\_](www.payroll.intuit.com/payroll_resources/guide_to_hiring/) [hiring/](www.payroll.intuit.com/payroll_resources/guide_to_hiring/)**).

#### **Classify workers correctly as independent contractors or employees**

For payroll tax purposes, workers are generally classified as employees or independent contractors. Whether a worker is an employee or an independent contractor depends on the amount of control the employer has over the worker.

A worker's classification has certain payroll tax implications. For employees you pay payroll taxes (like Social Security), but for contractors you don't have to. A few simple questions can help you determine whether the person you're hiring is an employee (and will need a W-2 tax form) or an independent contractor (and will need a 1099 tax form).

- **•** Will the work be performed on company premises?
- **•** Will the individual work only for you?
- **•** Will you provide tools for your worker to do his or her job?
- **•** Do you control the hours the person works?

If you answered "yes" to any of the questions above, you're probably hiring a W-2 employee and not a 1099 independent contractor. For more detailed information on how to classify a new hire, review the IRS's Publication 15-A (**<www.irs.gov/pub/irs-pdf/p15a.pdf>**).

#### **Get your Employer Identification Number**

There are a few identification numbers you typically must have as an employer. The government uses these numbers to identify your business and track your payroll taxes. Typically, you need the following three identification numbers: one from the IRS called an Employer Identification Number (EIN), one from your state revenue department, and one from your state employment department.

If you don't already have these, you can apply for these identification numbers online by visiting the IRS web site (**<www.irs.gov>**).

Some local jurisdictions may also require a business identification number. Consult your local government offices.

#### **Use the W-4 form to calculate your employees' paychecks correctly**

The IRS requires all new employees to fill out Form W-4, which asks employees to state their marital status and how many tax allowances they will claim. Based on the number of allowances they claim, employers can determine the amount of federal income tax to withhold from employees' paychecks.

All new employees should complete Form W-4 on their start date. Your employees can always give you a revised Form W-4 if there is a change in their tax situation, like getting married or having a child.

You must keep a Form W-4 on file for each active employee and keep this document for four years after an employee leaves or is terminated. Generally, employers do not need to send a copy of the W-4 form to the IRS unless notified to do so by the IRS. You can find Form W-4 on the IRS web site (**<www.irs.gov/formspubs/index.html>**).

#### **Verify the employee's eligibility to work in the United States**

Form I-9 (Employment Eligibility Verification) is used to document your employee's eligibility to work in the United States. This form asks employers to review certain identity documents, like a driver's license, Social Security card, or a U.S. passport. Although you are not required to, it's a good idea to photocopy these documents and keep copies in your files.

U.S. Citizenship and Immigration Services (USCIS) requires all new employees to fill out Form I-9. Although you don't need to send the I-9 forms to any government agency, you'll need to keep a form on file for every current employee in case it's requested. If an employee leaves or is terminated, you'll need to keep a copy of his or her I-9 form on file for three years after the employee's hire date or one year after the employee leaves, whichever is longer.

You can find Form I-9 on the USCIS web site (**<www.uscis.gov/>**).

#### **Report your new hire to the state**

All employers are required to report new hires to the state; some states also require that you report independent contractors. Your state needs to know who you hire in order to aid in the collection of child support and to monitor unemployment compensation, workers' compensation, and other public programs. In most states you can provide a copy of the employee's W-4 form to report the new hire to the state. If you do not report your new hire to the state within the given amount of time, you may face a penalty.

Check with your state (**<www.acf.hhs.gov/>**) for specific new-hire reporting requirements.

#### **Order labor law posters**

If you have at least one paid employee, you must display the most current federal and state labor law posters at all company locations and in job applicant areas. These postings include minimum wage guidelines, overtime standards, OSHA regulations, and others. Failure to display these posters puts your business at risk for government fines. Visit **<www.freeposteraudit.com>** to find out exactly what postings are required for your company.

Intuit has teamed with G. Neil, a leader in the labor law industry, to offer state and federal posters to our customers at a 30% discount. To order posters, call 800.713.9201 or visit **<www.gneil.com/intuit>**. **1**

<sup>1</sup> Terms and conditions may apply to this limited time offer. For complete offer details call 800.713.9201. Terms, conditions, and availability are subject to change without notice.

#### **Hiring an employee**

Here's some other information to help you get started hiring employees:

• Determine how much to pay an employee

Keep in mind the real cost of hiring. Hiring an employee costs more than just his or her wages. Payroll taxes can add 15% or more to the total cost of hiring an employee.

You can prevent a surprise in your business budget down the line when you understand employer taxes and insurance costs. Review the information provided on our web site (**payroll.intuit.com/payroll\_resources/**), where we explain what you need to withhold from an employee's paycheck and the taxes you are responsible for as an employer.

• Create a job posting

Before you write the posting, think about what you want the person to do, how much of his or her time you'll need, and what skills are required to do the job. A good job posting is specific and informative.

How do you find the person you're looking for? You can use our job posting template to help you get started (**[http-download.intuit.com/http.intuit/CMO/payroll/assets/](http-download.intuit.com/http.intuit/CMO/payroll/assets/SampleJobApplicationForm.doc) [SampleJobApplicationForm.doc](http-download.intuit.com/http.intuit/CMO/payroll/assets/SampleJobApplicationForm.doc)**). We provide resources to help you write an effective job posting that will help you find a good employee, and we offer tips on interviewing applicants.

#### **Get workers' compensation insurance**

Workers' compensation insurance is required by law in most states. Without adequate workers' compensation insurance, an employer is at risk and maybe held liable for an employee who is injured on the job. Also, many states impose strict fines and penalties for employers who are cited for not having the required insurance. Learn more about what is required in your state from the Department of Labor web site (**[http://www.dol.gov/owcp/](http://www.dol.gov/owcp/dfec/regs/compliance/wc.htm) [dfec/regs/compliance/wc.htm](http://www.dol.gov/owcp/dfec/regs/compliance/wc.htm)**).

Coverage includes medical and rehabilitation costs and lost wages for employees injured on the job. The insurance premium you pay depends on your employees' job descriptions (for example, administrative, delivery person, etc.)

See page 25 for information on a workers' compensation payment service that integrates with QuickBooks Payroll.

## <span id="page-26-0"></span>**Workers' compensation**

Improve your cash flow with a Pay-As-You-Go workers' compensation payment service brought to you by EMIA, an Intuit company.**<sup>1</sup>**

Intuit and The Hartford bring you XactPAY Web®. **2**

- **•** Helps improve cash flow by eliminating large down payments.
- Automatically calculates premiums based on actual Intuit QuickBooks Payroll data.
- Minimizes the potential for year-end audit adjustments.

#### **Why use a Pay-As-You-Go service?**

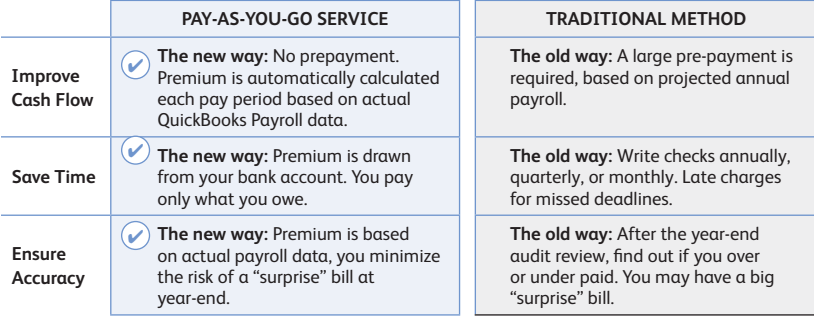

#### **Request a free quote**

Talk to a Hartford representative to get a free quote. Call us at 877.633.6546 (Monday through Friday, 8 a.m. to 6 p.m. eastern time) or visit us at **<www.intuitpayasyougo.com>**.

<sup>1</sup> This information is provided to you by Employee Matters Insurance Agency, Inc. (License #0C97555), a licensed insurance agency (Stratford, CT, with principal place of business Mountain View, CA) and an affiliate of Intuit Inc. EMIA is an authorized broker for The Hartford Insurance Company.

<sup>2</sup> XactPAY Web is a special edition for QuickBooks users with QuickBooks 2008 or later and a subscription to Basic, Standard, Enhanced, or Assisted Payroll. (XactPAY Web is not available to QuickBooks Online Payroll subscribers.) The purchase of a Hartford Workers' Compensation policy is required to utilize the XactPAY service. All insurance policies offered by The Hartford are sold through licensed producers or agents appointed by The Hartford. All Hartford coverage described in this document may be offered, subject to a complete underwriting review, by one or more of the property and casualty insurance company affiliates of Hartford Fire Insurance Company. Intuit Inc. is not a licensed insurance producer or agent of The Hartford. Employee Matters Insurance Agency, Inc., a wholly owned subsidiary of Intuit Inc., is an appointed agent of all or some of the property and casualty insurance company subsidiaries of The Hartford. Intuit Inc. receives a royalty fee from The Hartford in connection with The Hartford's use of the Intuit name, marks, and other property, which are used for purposes of marketing the XactPAY Web service.

## <span id="page-27-0"></span>**Direct Deposit**

Enjoy the convenience and flexibility that Direct Deposit offers:

- Pay one, some, or all of your workers (W-2s and 1099s).
- Easily schedule Direct Deposit payments up to 45 days in advance or just 2 days prior to payday.
- No minimum or monthly fees; you pay just \$1.25 per Direct Deposit check only when you use it.
- Set up employees so the Direct Deposit fees are automatically deducted from their paychecks.

#### **To activate Direct Deposit service**

**•** Call an Intuit QuickBooks Payroll customer care specialist at 800.398.3279.

or

**•** Add Direct Deposit service online by choosing **Employees > Pay with Direct Deposit** from QuickBooks.

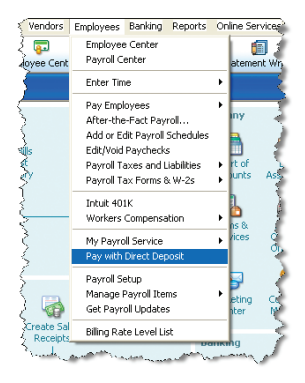

Once you have successfully activated the Direct Deposit service, you can set up the employees or 1099 vendors you want to pay by direct deposit.

#### **To set up direct deposit payments for an employee**

- ❶ Go to the **Employees** menu and click **Employee Center.**
- ❷ Select the employee you want to pay by direct deposit from the list on the left.
- ❸ Click **Set Up Direct Deposit.**
- **4** Provide the employee's bank account information.

## **Employer Resources**

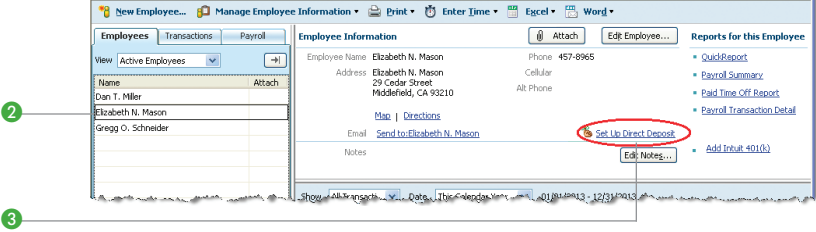

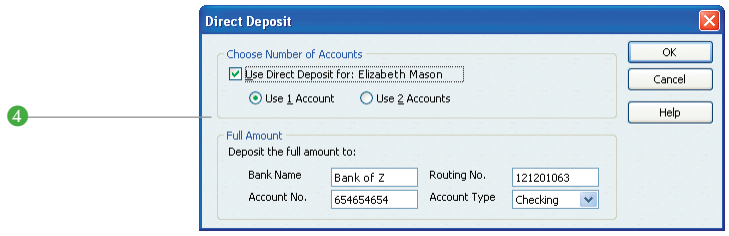

**Note:** *You can also set up direct deposit for employees when you add or edit employee information in Payroll Setup.*

#### **To set up direct deposit payments for a 1099 vendor**

- Go to the **Vendors** menu and click **Vendor Center.**
- Select the 1099 vendor you want to pay by direct deposit from the list on the left.
- Click **Set Up Direct Deposit.**
- Provide the vendor's bank account information.

## <span id="page-29-0"></span>**Intuit 401(k)**

#### **The easy retirement plan for small business**

Did you know that most 401(k) plans are designed for large companies? That's why they're often complicated and expensive.

The Intuit 401(k) is designed for small business.

- **•** Surprisingly affordable, starting at just \$75/month**<sup>1</sup>**
- **•** Includes the features small businesses want
- **•** Provides online access to accounts
- **•** Lets you get started in three easy steps

Talk to a 401(k) consultant or get a free 401(k) guide and an instant quote. Call us at 877.707.4015 or send an e-mail to **<intuitsales@theonline401k.com>**, or visit **<intuit401k.com>**.

<sup>1</sup> Plans start at \$75/month for up to 10 employees. There is a one-time \$495 set-up fee; other company fees may apply. The Intuit 401(k) is limited to new, first-time customers of The Online 401(k) and its affiliate companies. This special pricing program is not available to any company that has utilized the services of The Online 401(k) previously or is currently utilizing or associated with any other company, including but not limited to those that are providing payroll or financial advisor services, that is currently considered a partner of The Online 401(k). To qualify for this pricing program, a company must: be an employer in the U.S.; have a valid U.S. billing address; have at least one non-owner employee who has received a W-2 Wage and Tax Statement; possess a valid U.S. Federal Employer Identification Number (FEIN). The delivery of The Online 401(k)'s services, including plan administration, participant statements, billing, and legislative updates and changes in policy and procedure, are web-based. Company must have internet access. Company must agree to the electronic delivery of The Online 401(k)'s services and to adhere to administrative instructions regarding the maintenance of the retirement plans' qualified status. Terms, conditions, features, availability, pricing, fees, and service and support options are subject to change without notice. The Online 401(k) is not a financial or legal advisor. Companies wishing to participate in this pricing plan, and its individual plan participants, should consult with an attorney, professional tax advisor, and/or investment advisor before establishing or changing a 401(k) plan and/or underlying funding vehicles. For additional information about terms and conditions, please see The Intuit 401(k) Agreement for Services.

## **Intuit QuickBooks Payroll Help and Support**

## **Get the Help You Need**

## **Self-Help Resources**

**Access the Help Menu in QuickBooks** for step-by-step instructions for completing Payroll tasks

**Get the latest information and fast answers** to common questions in the Payroll Support Knowledgebase at **www.payroll.com/support**

**Learn how to do common tasks** by watching interactive, in-product tutorials

**Connect with other Intuit QuickBooks Payroll users and experts** to ask questions and share advice at **www.quickbooksgroup.com/payroll** 

**Find everything you need to know to complete year-end tasks** with Intuit QuickBooks Payroll Year-End Center at **www.payroll.com/yearend**

## **Live Expert Support Options**

**Free live support from payroll specialists** via phone or chat. Find out more at **www.payroll.intuit.com/support/contact**.

**Use a local Certified QuickBooks ProAdvisor®** to set up and customize QuickBooks for your business (fees apply). Find a ProAdvisor at **www.findaproadvisor.com/payroll**.

©2010 Intuit Inc. All rights reserved. Unauthorized duplication is a violation of applicable law. Intuit, the Intuit logo and QuickBooks are registered trademarks and/or registered service marks of Intuit Inc. Other parties' trademarks or service marks are the property of their respective owners. See www.quickbooks.com/eula for the Software License Agreement.